# Настройка детектора лиц

## Общие сведения

Платформа НЕЙРОСС предоставляет встроенное приложение тестирования и отладки сервиса детекции и верификации лиц. Приложение позволяет проверить эффективность работы сервиса, и при наличии проблем, -– откорректировать параметры. Также приложение позволяет подобрать параметры плагина БОРЕЙ /ЯРС. Анализируется поток камеры за указанное время, проверяется качество изображения и детекции. Найденные лица сравнивается с с указанным эталоном (можно загрузить изображение или указать пропуск из базы данных). Предоставляются данные результата верификации. Полученные после завершения отладки значения глубины архива и уровня ошибки (порога) требуется перенести в настройки плагина биометрической верификации. После настройки плагина, отследите работоспособность функции доступа с верификацией лиц посредством БОРЕЙ/ЯРС: в режиме реального времени предоставляются данные по всем проведённым по факту предъявления идентификатора сессиям поиска.

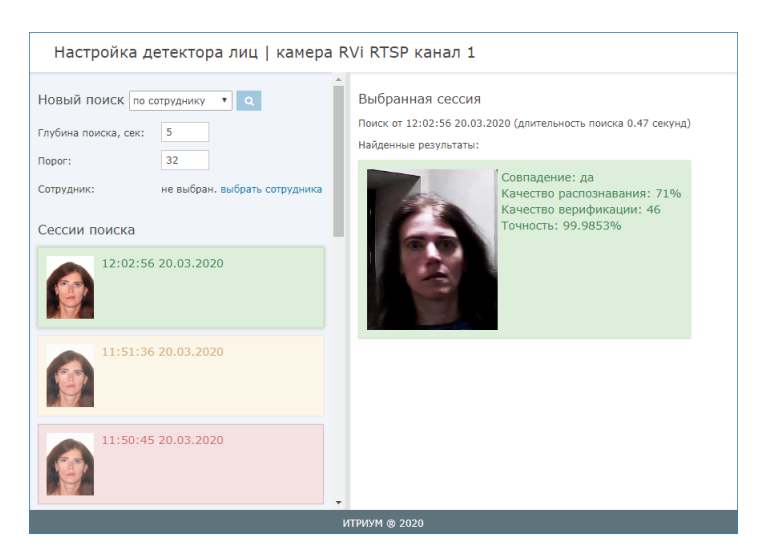

По каждой сессии поиска выводится шаблон лица из кеша камеры и эталонное изображение, данные качества верификации, цветом показывается результат верификации. Режимы индикации представлены в таблице ниже.

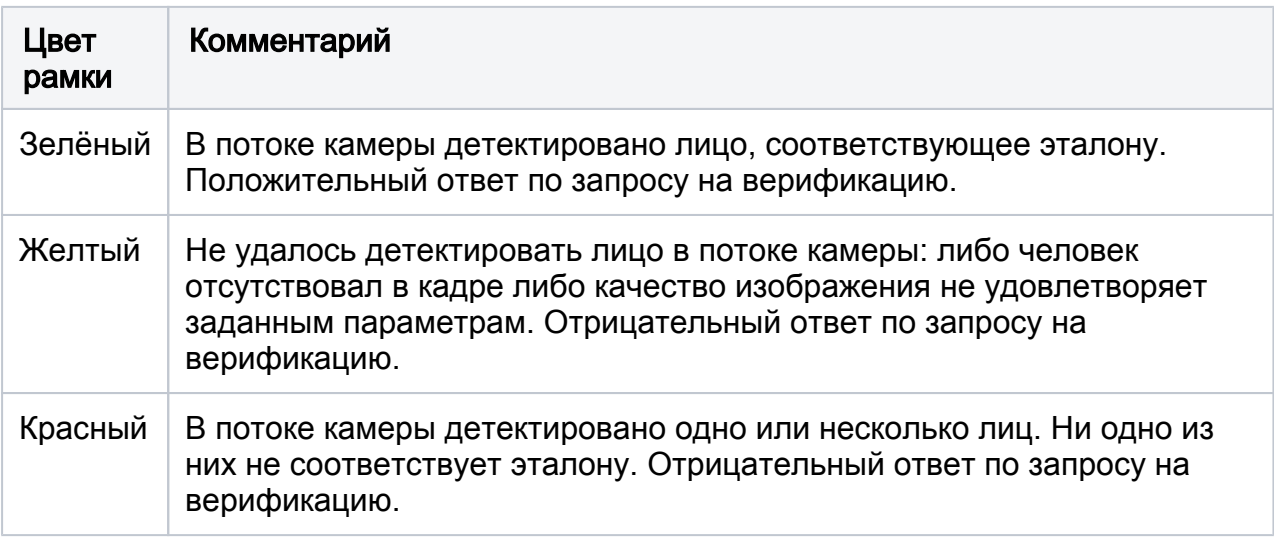

### Подбор параметров плагина

Глубина архива — задаёт период времени, за который производится поиск лиц из имеющегося кеша камеры. Глубина кеша камеры задаётся в настройках [Детектора](https://support.itrium.ru/pages/viewpage.action?pageId=923241165#id--)  [лиц.](https://support.itrium.ru/pages/viewpage.action?pageId=923241165#id--) Значение в этом поле не может превышать значение, заданное в настройках детектора, но может быть меньше. При этом анализируется кеш камеры за меньший период.

Порог — уровень ошибки», определяет процент разных лиц, которые будут распознаны как одинаковые; чем выше порог, тем более строгие требования сопоставления лиц будут использоваться. При пороге 24 вероятность ошибки 1%;

При запросе на верификацию (поиск лица в кэше) передаётся пороговое  $3$ начение. Оно расчитывается по формуле: threshold = -12  $*$  log10(FAR). где threshold – порог, FAR – уровень ошибки.

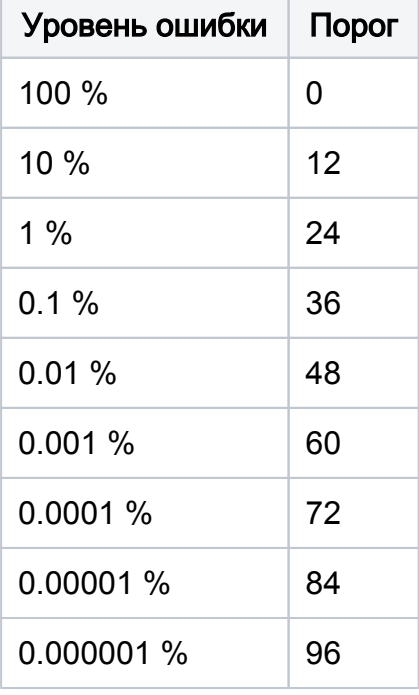

Перенесите полученные после завершения отладки значения в настройки плагина биометрической верификации, отследите работоспособность функции доступа с верификацией лиц.

### Проверка по фотографии владельца пропуска

При доступе с верификацией лиц в качестве эталона берётся изображение владельца пропуска согласно предъявленному БОРЕЙ/ЯРС идентификатору. В целях тестирования качества распознавания и подбора параметров можно выбрать сотрудника из базы данных Платформы НЕЙРОСС.

- 1. В поле Новый поиск выберите по сотруднику.
- 2. В поле Сотрудник нажмите выбрать сотрудника.

3. Выполните поиск по какому-либо полю. Для поиска всех просто нажмите Найти.

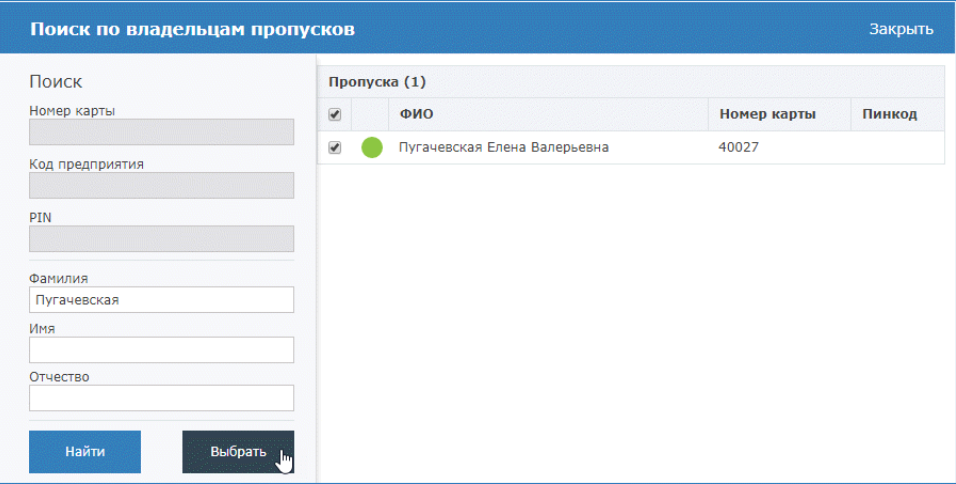

- 4. Выберите пропуск и нажмите на кнопку **Выбрать**.
- 5. Предъявите лицо камере, нажмите на кнопку С в строке Новый поиск.

#### Проверка по произвольному изображению

При доступе с верификацией лиц в качестве эталона берётся изображение владельца пропуска согласно предъявленному БОРЕЙ/ЯРС идентификатору. В целях тестирования качества распознавания и подбора параметров можно загрузить произвольное изображение человека.

- 1. В поле Новый поиск выберите по изображению.
- 2. В поле **Изображение** укажите путь к файлу изображения человека.
- 3. Предъявите лицо камере, нажмите на кнопку Ч в строке Новый поиск.